## mapple

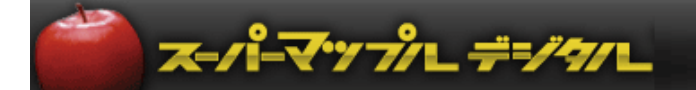

# スーパーマップル・デジタル Excelのデータ表を地図に表示する方法

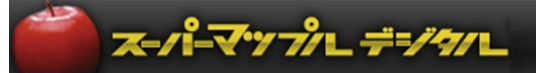

#### **A:Excelデータを準備します**

① Excelで分析されたデータの表やグラフをスーパーマップル・デジタルの「カスタム情報」に格納する準備をします。

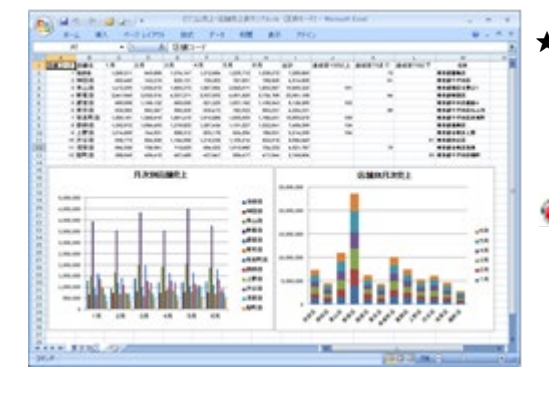

- ★ Excelデータの表示は、保存された時の大きさで表示されます ので、保存時に大きさを設定しておくと便利です。
- **ポイント: 事前に「Excelデータ」を75%表示程度に設定すると、** 格納後、地図に表示しやすくなります。
- **B:地図に表示するには、カスタム情報内に格納します。 (ウィザードでの手順)**
- ① スーパーマップル・デジタルを起動し、「情報記入」の「テキスト」をクリックし、マウスが地図上で +品 に変わり ますので、任意の位置でクリックすると、操作手順のウィザードが表示されます。

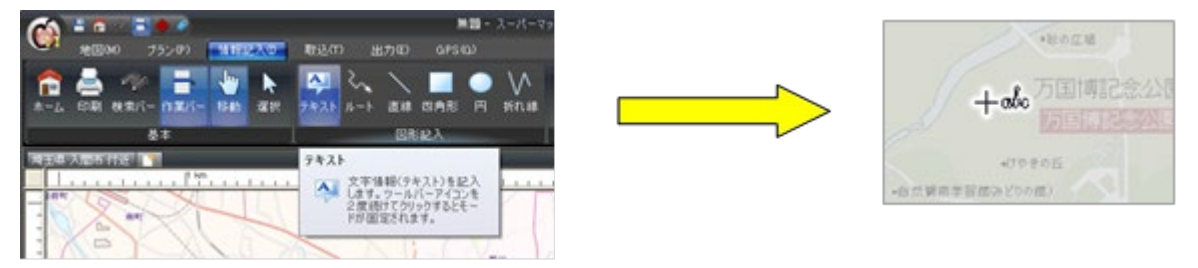

② カスタム情報に「Excelデータ」を格納するために、「Word,Excel・・・」を選択し、ウィザードに従って操作します。

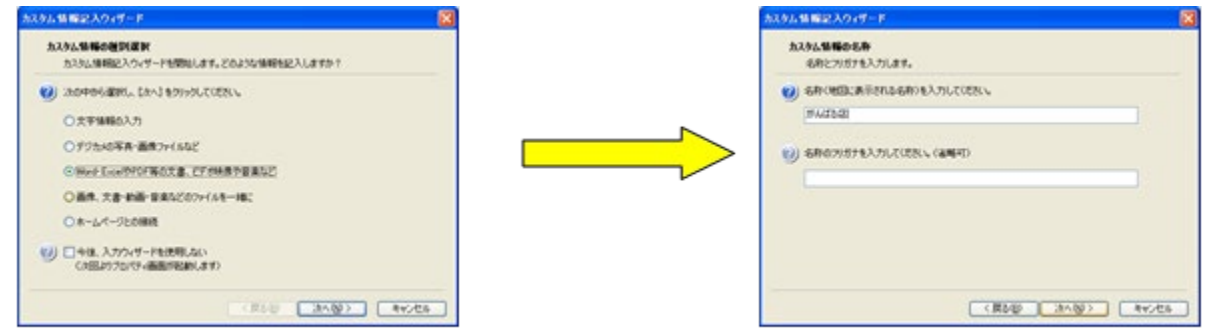

③ この画面の「参照」をクリックし、「Excelデータ」を選択し、カスタム情報内に格納します。

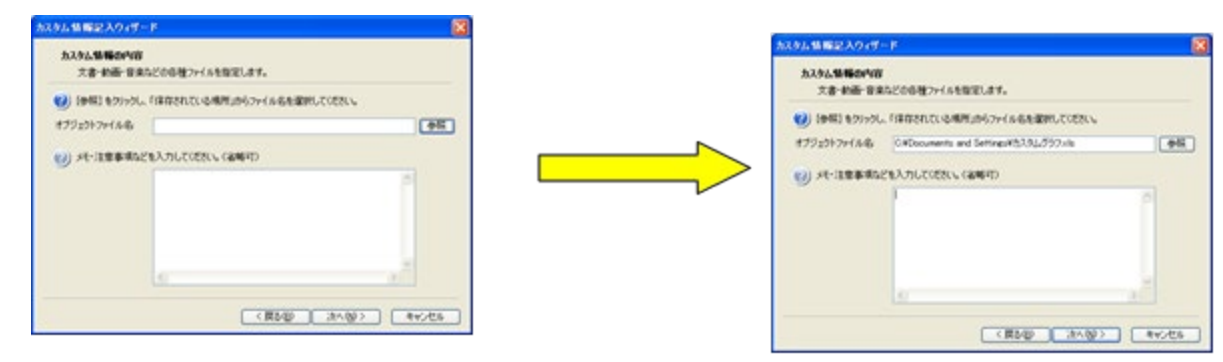

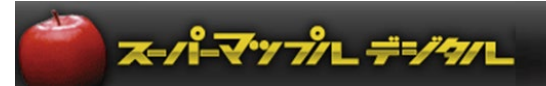

④ 地図に表示する「名称」の「色」や「表示方向」を設定し、ウィザードに従い完了します

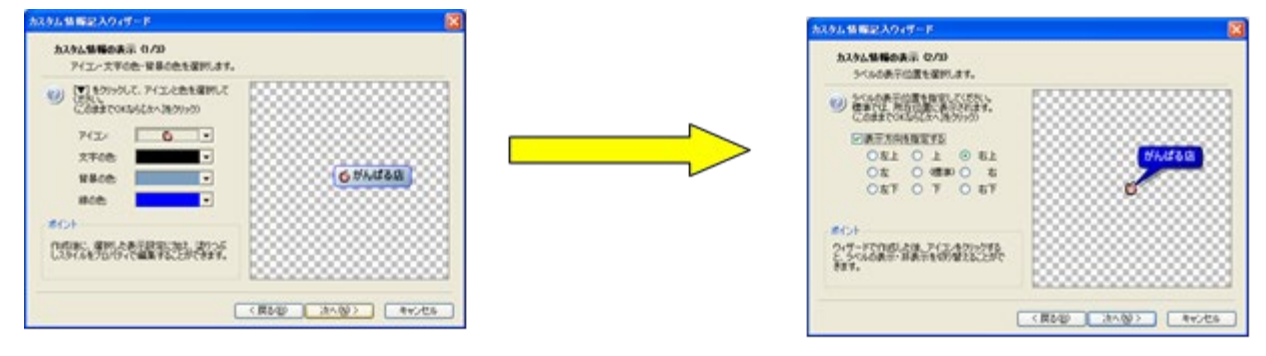

⑤ 地図に「名称」が表示されますので、表示された「名称」をクリックすると、「カスタム情報プレビュー」が表示され 「Excelファイル」が「オブジェクト」に格納されていることが、確認できます。

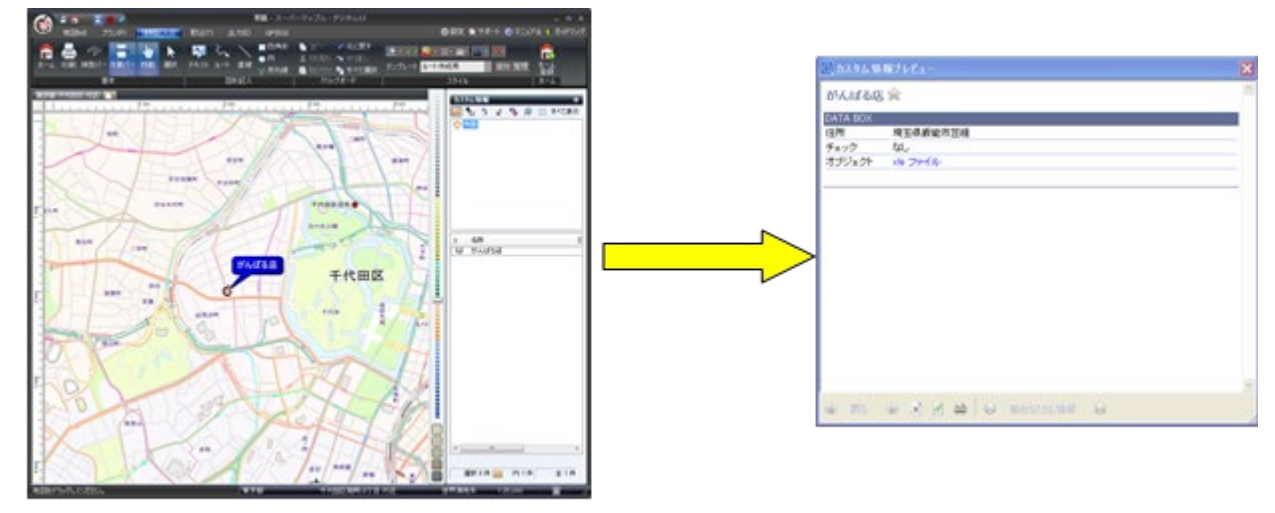

⑥「xls又はxlsx」ファイルをクリックし、「開く」をクリックすると、格納された表やグラフが表示できます

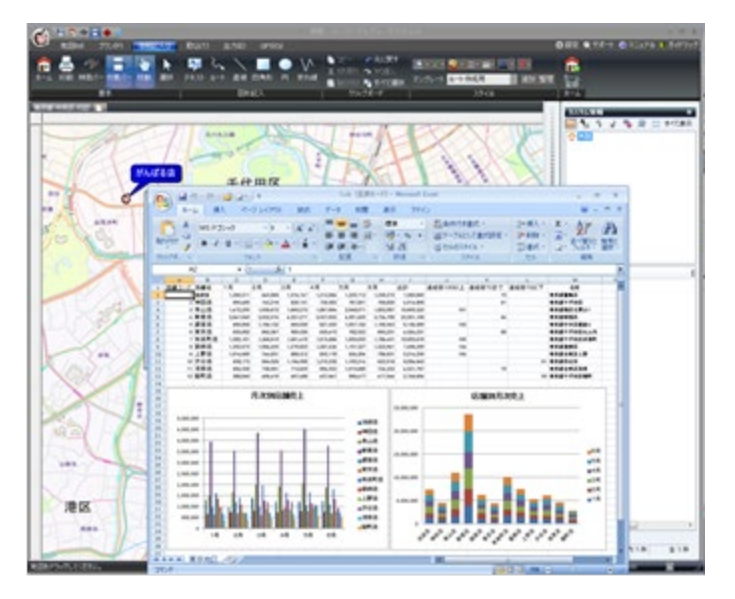

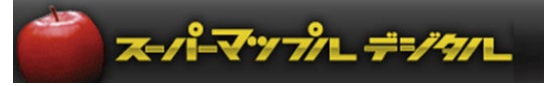

### **C:すでに登録されている「カスタム情報」にExcelデータを記入することができます**

①「カスタム情報」欄の名称を右クリックし、「プロパティ」を選択します

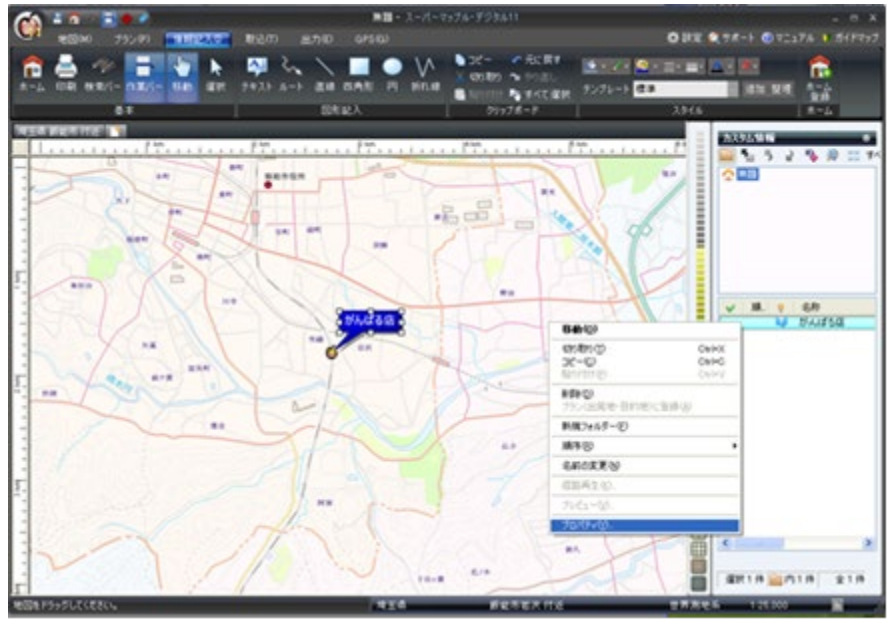

②「オブジェクト」タブをクリックし、左下の「追加」をクリックし、項目名の記入と「参照」」から「ファイル名」を選択します。

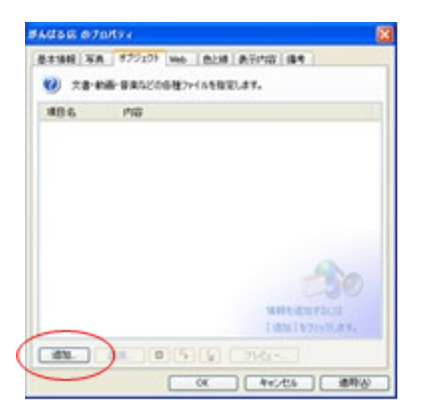

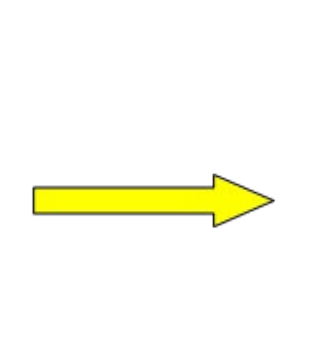

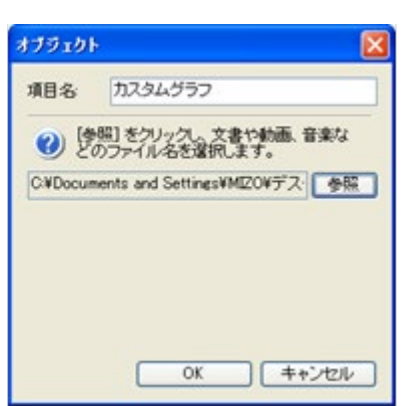

③「オブジェクト」に追加、格納されます。地図上で確認してください。 「オブジェクト」の「xls又はxlsx」ファイルをクリックすると、表示されます。

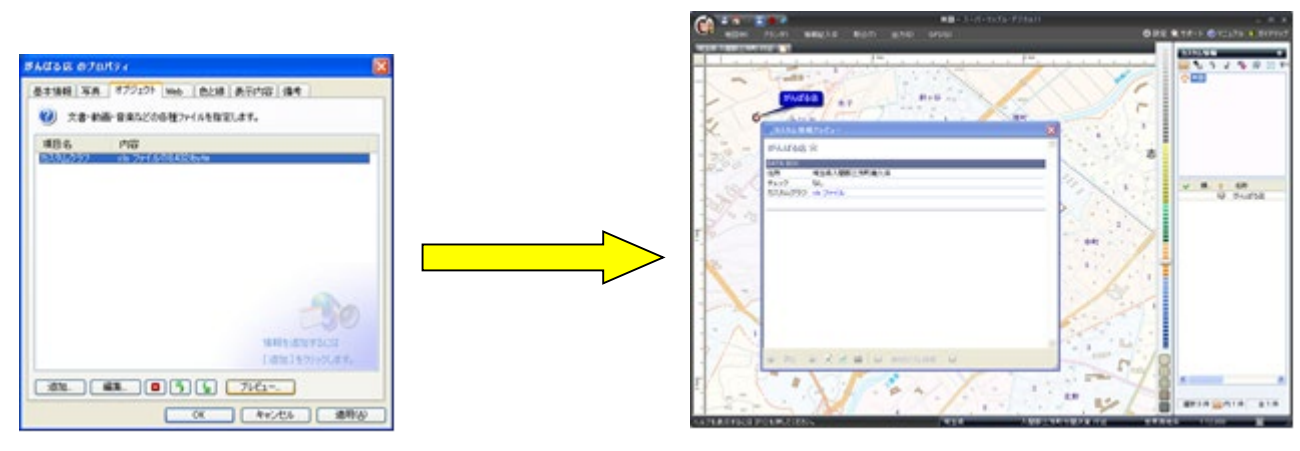

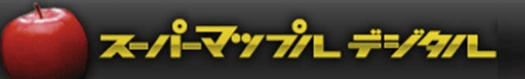

#### D:他の機能と共存させる。

① 【グラフ表示機能】と共存させると、下図のような表示も可能です

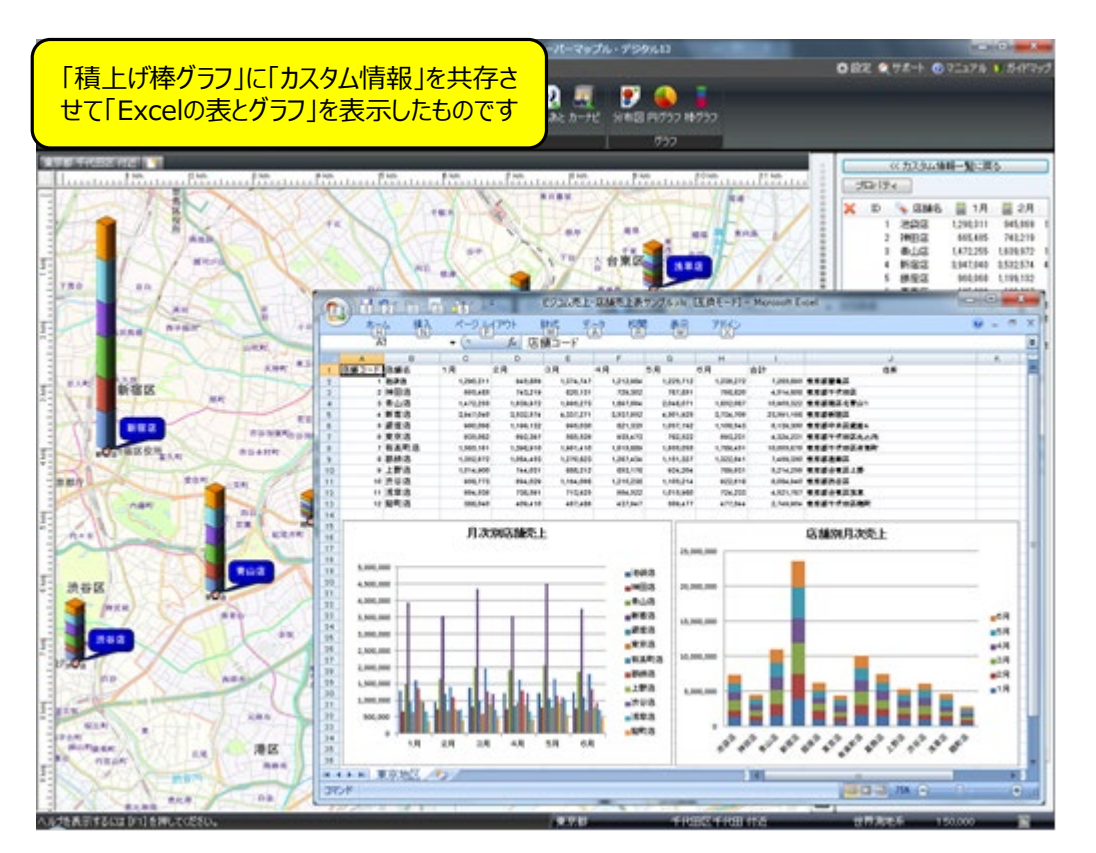

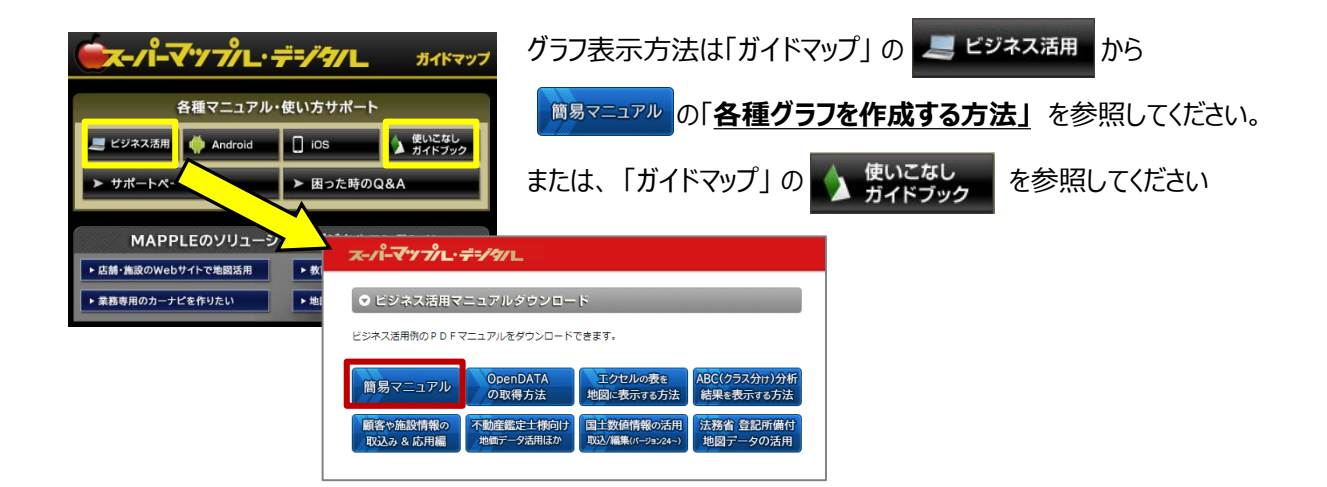

② 【行政区域ハイライト機能】と共存させると、エリアにおける状況判断が行いやすくなります。

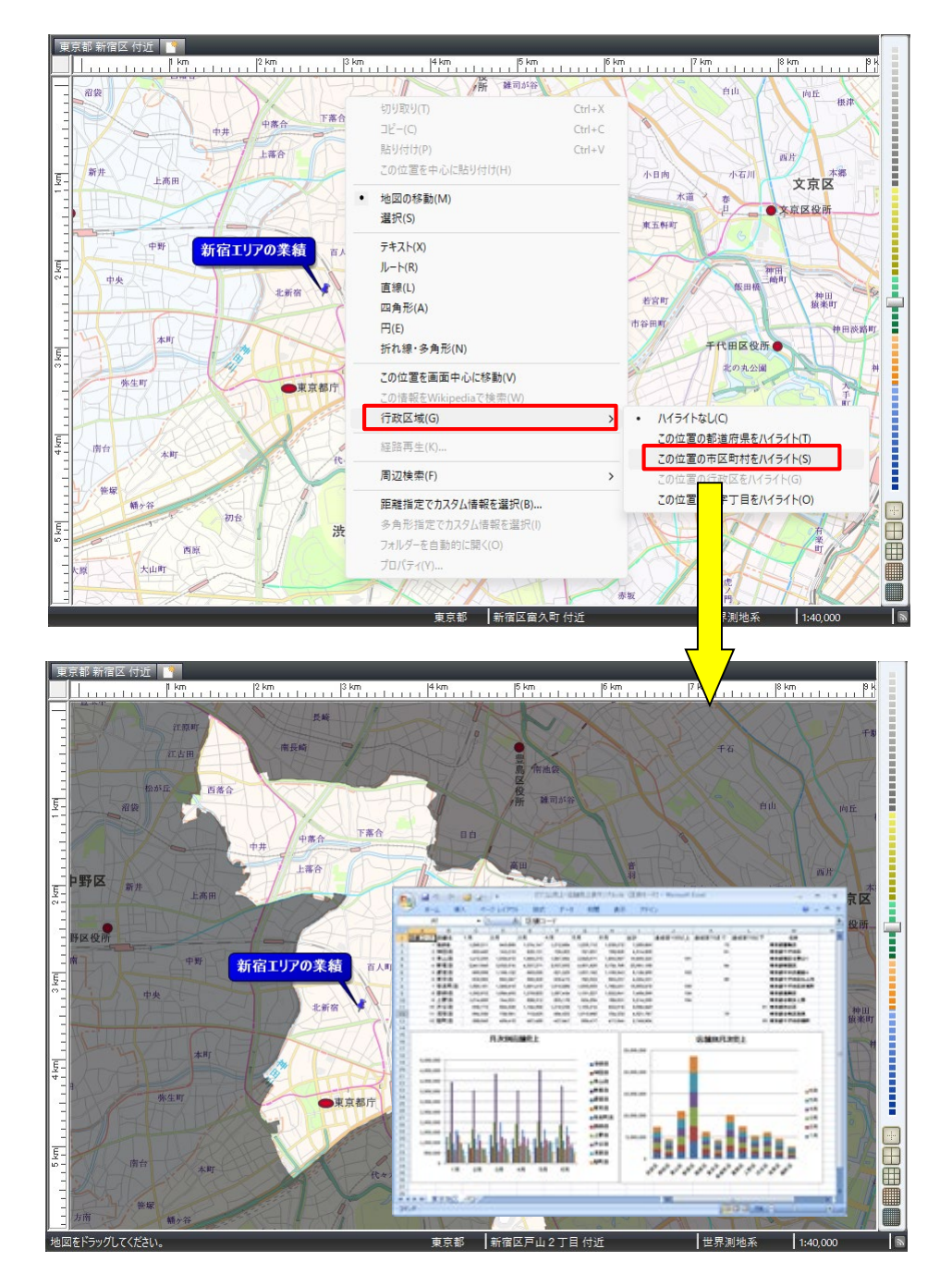

注意事項 製品名及び社名などは、各社の商標または登録商標です。 ねんりょう

スーパーマップルデジタル